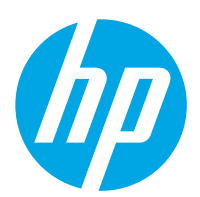

# HP ScanJet Pro 2000 s2, 3000 s4, N4000 snw1 HP ScanJet Enterprise Flow 5000 s5, 7000 s3, N7000 snw1

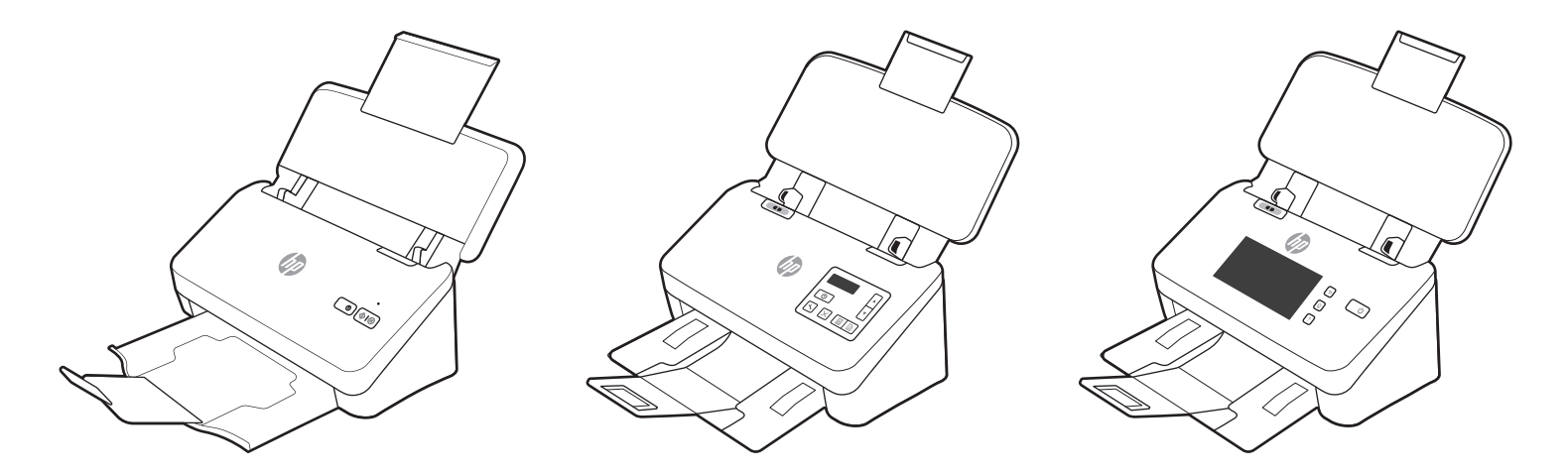

2000 s2 3000 s4 N4000 snw1 5000 s5 7000 s3 N7000 snw1

**ZHCN** 

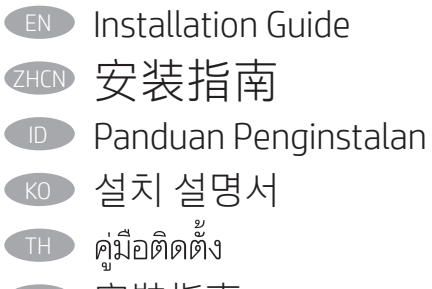

安裝指南 **ZHTW** 

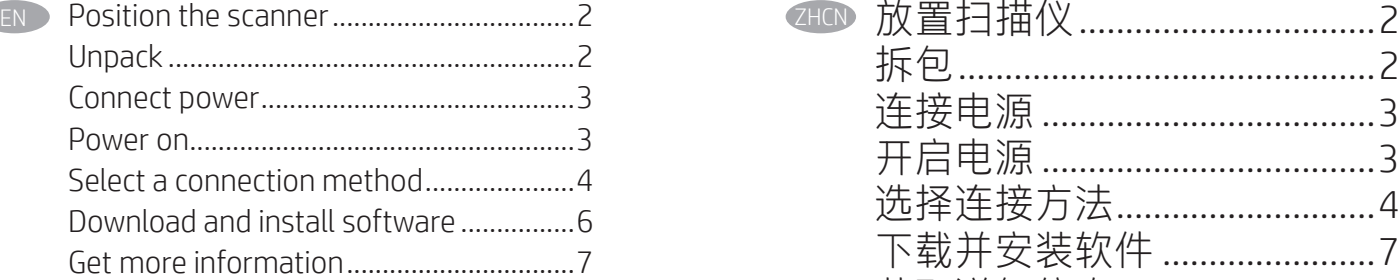

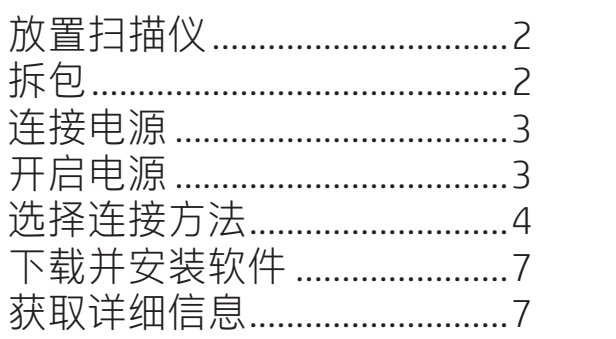

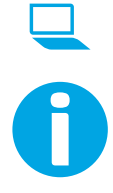

www.register.hp.com

www.hp.com/support/sj2000s2 www.hp.com/support/sj3000s4 www.hp.com/support/sjn4000snw1 www.hp.com/support/sjflow5000s5 www.hp.com/support/sjflow7000s3 www.hp.com/support/sjflown7000snw1

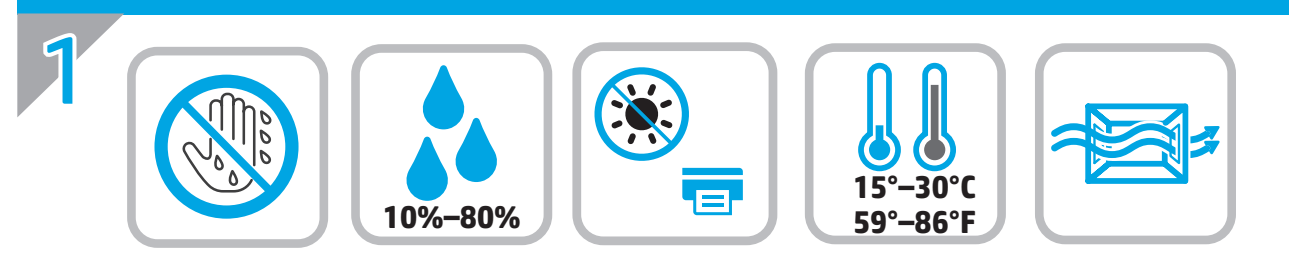

EN Select a sturdy, well-ventilated, dust-free area, away from direct sunlight to position the scanner.

选择一个稳固、通风良好、无尘且远离日光直射的区域放置扫描仪。

- Untuk meletakkan pemindai, pilih tempat yang kokoh, berventilasi baik, bebas debu, dan jauh dari sinar matahari langsung. ID
- 직사광선을 피해 바닥이 단단하고 환기가 잘 되며 먼지가 없는 장소를 선택하여 스캐너를 내려 놓습니다. KO
- **THE** วางสแกนเนอร์บนพื้นผิวเรียบ อากาศถ่ายเทสะดวก ปราศจากฝุ่น และไม่โดนแสงแดดโดยตรง

ZHCN

請選擇平整穩固、通風良好且沒有灰塵,陽光不會直射的區域放置本掃描器。 ZHTW

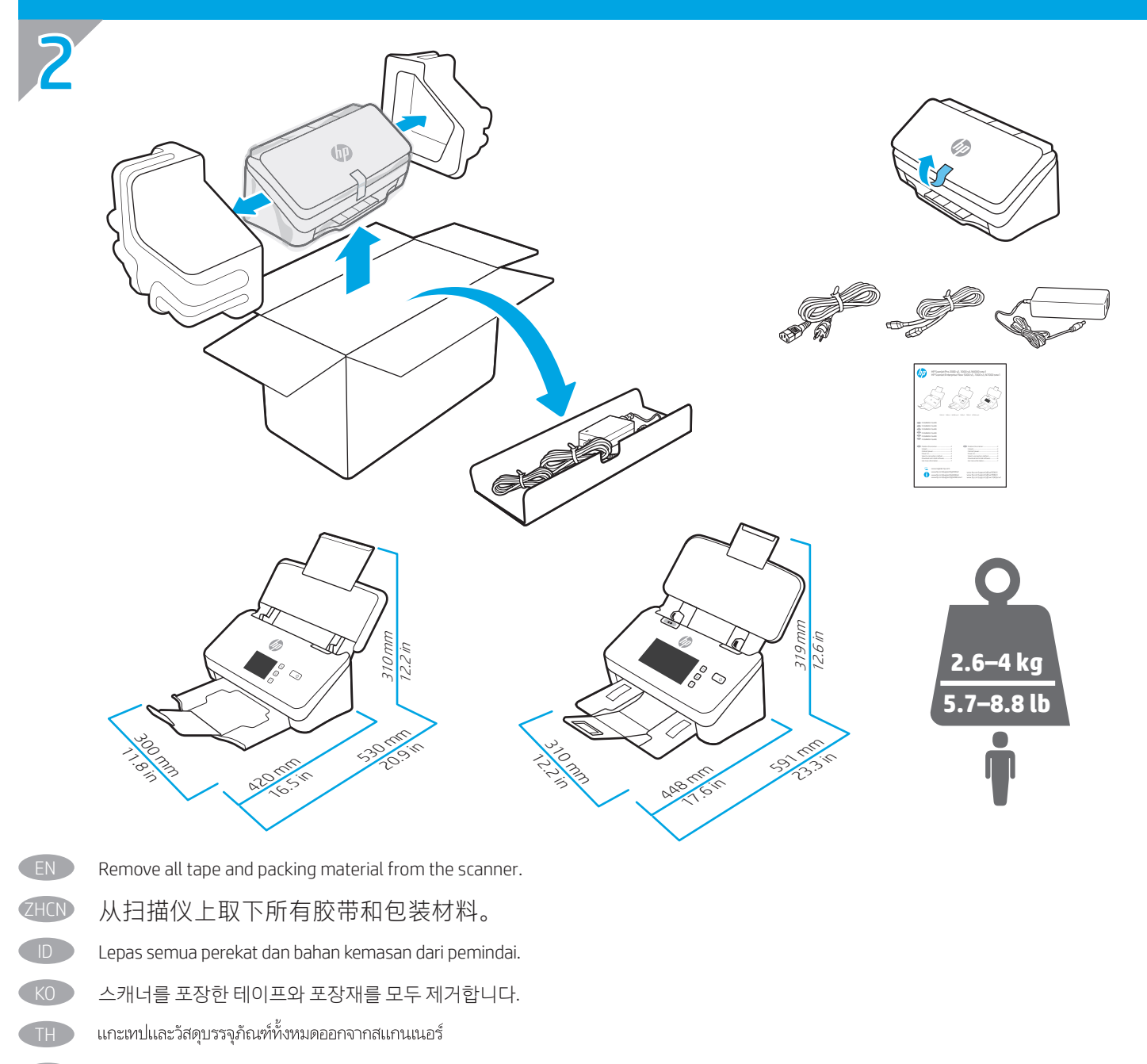

請取下掃描器的所有膠帶與包裝材料。 ZHTW

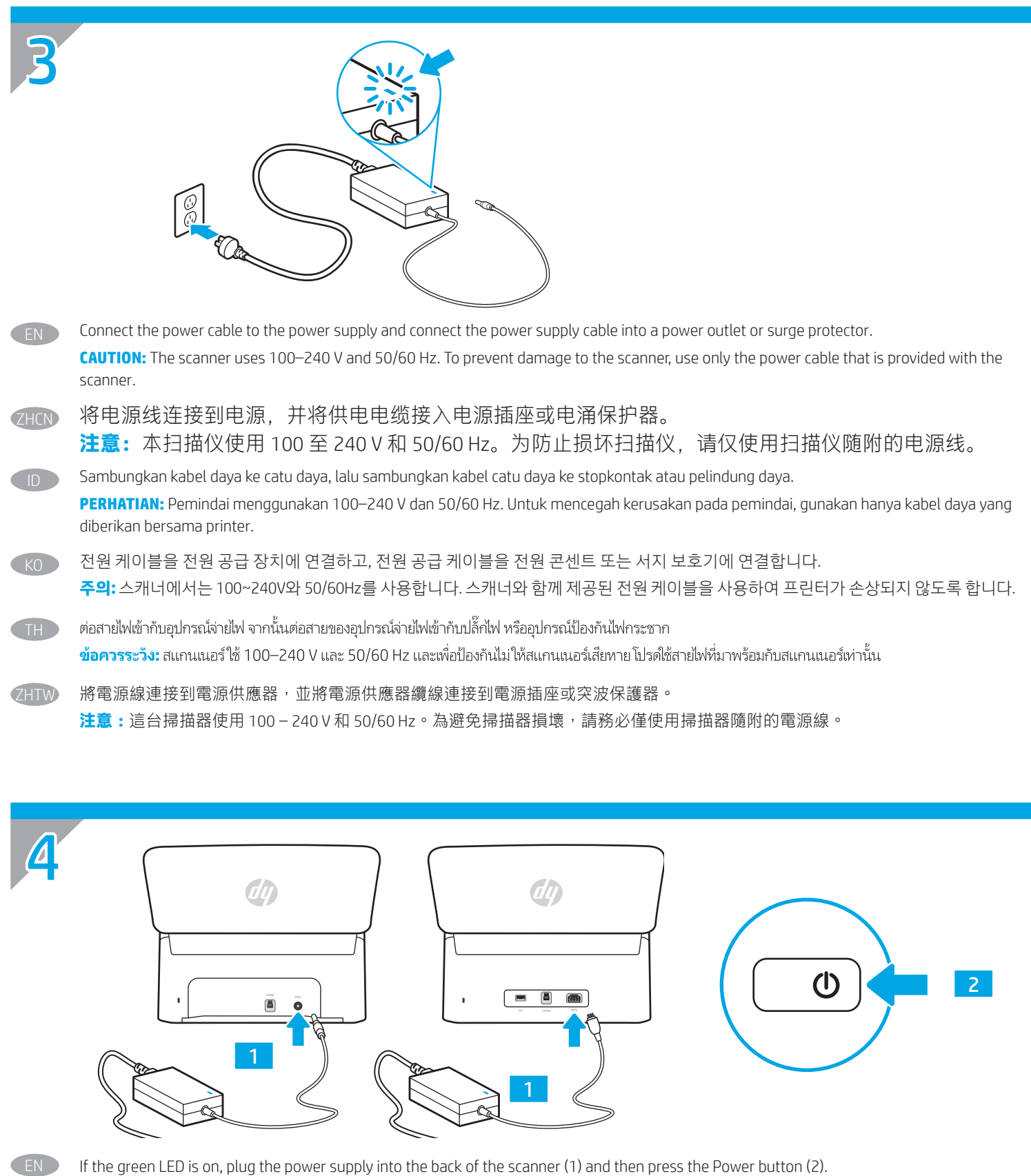

如果绿色 LED 指示灯点亮, 请将电源插入扫描仪背面 (1), 然后按"电源"按钮 (2)。 ZHCN

ID Jika LED hijau menyala, colokkan catu daya ke bagian belakang pemindai (1), lalu tekan tombol Daya (2).

KO LED가 녹색이면 전원 공급 장치를 스캐너 뒷면(1)에 연결한 다음 전원 버튼(2)을 누릅니다.

หากไฟ LED สีเขียวติดสว่างให้เสียบสายไฟเข้ากับด้านหลังของสแกนเนอร์ (1) จากนั้นกดปุ่มเปิด/ปิดเครื่อง (2) TH

如果綠色 LED 亮起,則將電源供應器插到掃描器背面 (1),然後按電源按鈕 (2)。 ZHTW

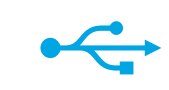

5

EN

**THE** 

ZHTW

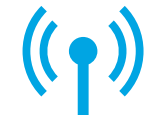

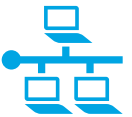

#### **Option 1: USB connection directly between the scanner and the computer**

- **Windows®:** Do not connect the USB cable until prompted during the software installation in the next step.
- **macOS:** Connect the USB cable now.

#### **选项 1:USB 直接连接扫描仪与计算机 ZHCN**

- **Windows®:**直到软件安装过程的下一步中出现提示后,再连接 USB 电缆。
- **macOS:**现在连接 USB 电缆。

#### ID **Opsi 1: Sambungan USB secara langsung antara pemindai dan komputer**

- **Windows®:** Jangan sambungkan kabel USB sebelum diminta saat penginstalan perangkat lunak berlangsung pada langkah berikutnya.
- **macOS:** Sambungkan kabel USB sekarang.

### KO **옵션 1: 프린터와 컴퓨터 간 직접 USB 연결**

- **Windows®:** 다음 단계에서 소프트웨어를 설치하는 동안, 메시지가 나타날 때까지 USB 케이블을 연결하지 마십시오.
- **macOS:** USB 케이블을 지금 연결합니다.

### ี ตัวเลือก 1: การเชื่อมต่อ USB โดยตรงระหว่างสแกนเนอร์และคอมพิวเตอร์

- Windows®: อย่าเพิ่งเชื่อมต่อสาย USB จนกว่าจะมีการพรอมต์ให้เชื่อมต่อในการติดตั้งซอฟต์แวร์ขั้นตอนถัดไป
- mac0S: เชื่อมต่อสาย USBในขั้นตอนนี้

### **選項 1:介於掃描器與電腦之間、直接連接二者的 USB 連線**

- **Windows®:**在進行軟體安裝的下一個步驟期間出現提示之前,請勿連接 USB 纜線。
- **macOS:**請在此時連接 USB 纜線。

#### **Option 2: Wireless network connection (N4000 snw1 and N7000 snw1 models)** EN

**NOTE:** N4000 snw1 and N7000 snw1 models support wireless network connection by default.

Before setting up your wireless connection, verify that the wireless access point is working correctly. Make sure that the scanner, router, and computer are all turned on and that the computer is connected to the same wireless network you want to connect the scanner to.

**NOTE:** Do not connect the USB or network cable to the scanner.

Use touchscreen control panel to set up wireless network connection:

- 1. Finish initial language setup on the control panel.
- 2. When prompted, select your network name from the list of available wireless networks, or enter the network name if it is not listed.
- 3. Use the keyboard to enter the passphrase, and then touch the **Enter** button.
- 4. Wait while the scanner establishes a network connection. If the network connection has not been established, wait a few more minutes and try again.

#### **选项 2:无线网络连接(N4000 snw1 和 N7000 snw1 型号) ZHCN**

8.1. 默认情况下, N4000 snw1 和 N7000 snw1 型号支持无线网络连接。

在设置无线连接之前,请确认无线接入点正常工作。确保扫描仪、路由器和计算机全都打开电源,并且计 算机与扫描仪连接到同一无线网络。

**注:**请勿将 USB 或网络电缆连接到扫描仪。

使用触摸屏控制面板设置无线网络连接:

- 1. 在控制面板上完成初始语言设置。
- 2. 出现提示后, 从可用的无线网络的列表中选择您的网络名称, 如果未列出, 则输入该网络名称。
- 3. 使用键盘输入通行短语, 然后轻触 Enter 按钮。
- 4. 等待扫描仪建立网络连接。如果尚未建立网络连接, 请多等几分钟, 然后重试。

#### **Opsi 2: Sambungan jaringan nirkabel (model N4000 snw1 dan N7000 snw1)**

**CATATAN:** Model N4000 snw1 dan N7000 snw1 mendukung sambungan jaringan nirkabel secara default.

Sebelum menyiapkan sambungan nirkabel, pastikan jalur akses nirkabel telah berfungsi dengan benar. Pastikan pemindai, router, dan komputer telah dihidupkan dan komputer tersambung ke jaringan nirkabel yang sama seperti yang digunakan untuk menyambung pemindai.

**CATATAN:** Jangan sambungkan USB atau kabel jaringan ke pemindai.

Gunakan panel kontrol layar sentuh untuk menyiapkan sambungan jaringan nirkabel:

- 1. Selesaikan pengaturan awal bahasa pada panel kontrol.
- 2. Bila diminta, pilih nama jaringan dari daftar jaringan nirkabel yang tersedia, atau masukkan nama jaringan jika tidak terdaftar.
- 3. Gunakan keyboard untuk memasukkan frasa akses, lalu sentuh tombol Enter.
- 4. Tunggu sementara pemindai menetapkan sambungan jaringan. Jika sambungan jaringan belum ditetapkan, tunggu beberapa menit lagi, lalu coba kembali.

### KO **옵션 2: 무선 네트워크 연결(N4000 snw1 및 N7000 snw1 모델)**

**참고:** N4000 snw1 및 N7000 snw1 모델은 기본적으로 무선 네트워크 연결을 지원합니다.

무선 연결을 설치하기 전에, 무선 액세스 지점이 제대로 작동하는지 확인하십시오. 스캐너, 라우터 및 컴퓨터가 모두 켜져 있어야 하며, 컴퓨터는 스캐너를 연결하고자 하는 무선 네트워크에 연결되어 있어야 합니다.

**참고:** USB 또는 네트워크를 스캐너에 연결해서는 안 됩니다.

터치스크린 제어판을 사용하여 무선 네트워크 연결을 설치합니다.

- 1. 제어판에서 초기 언어 설정을 완료합니다.
- 2. 메시지가 나타나면, 사용 가능한 무선 네트워크 목록에서 네트워크 이름을 선택하거나 목록에 없는 경우 네트워크 이름을 입력합니다.
- 3. 키보드를 사용하여 암호를 입력한 다음, 확인 버튼을 누릅니다.
- 4. 스캐너가 네트워크 연결을 설정하는 동안 기다립니다. 네트워크 연결이 설정되지 않은 경우에는 몇 분 기다린 후에 다시 시도합니다.

#### ี ตัวเลือก 2: การเชื่อมต่อเครือข่ายไร้สาย (รุ่น N4000 snw1 และ N7000 snw1)

**หมายเหต:** ร่น N4000 snw1 และ N7000 snw1 สนับสนนการเชื่อมต่อเครือข่ายไร้สายอย่แล้ว

-ก่อนการติดตั้งการเชื่อมต่อไร้สายให้ตรวจสอบว่าจดเข้าใช้งานไร้สายทำงานอย่างถกต้อง ตรวจสอบให้แน่ใจว่าสแกนเนอร์ เราเตอร์ และคอมพิวเตอร์เปิดอย่ และคอมพิวเตอร์ เชื่อมต่อกับเครือข่ายไร้สายเดียวกับที่คุณต้องการเชื่อมต่อกับสแกนเนอร์

**หมายเหตุ:** อย่าเชื้อมต่อ USB หรือสายเคเบิลเครือข่ายกับสแกนเนอร์

์โปรดใช้แผงควบคมหน้าจอระบบสัมผัสเพื่อตั้งค่าการเชื่อมต่อเครือข่ายไร้สาย:

่ 1. ตั้งค่าภาษาครั้งแรกบนแผงควบคมให้เสร็จสิ้น

TH

ID

- 2. เมื่อพรอมต์ เลือกชื่อเครือข่ายจากรายการเครือข่ายไร้สายที่มี หรือป้อนชื่อเครือข่ายหากไม่มีในรายการ
- 3. ใช้แป้นพิมพ์เพื่อป้อนวลีรหัสผ่าน จากนั้นแตะปุ่ม Enter
- 4. รอระหว่างที่สแกนเนอร์ทำการเชื่อมต่อเครือข่าย หากไม่สามารถจัดตั้งการเชื่อมต่อเครือข่าย รอสองสามนาที แล้วลองอีกครั้ง

#### **選項 2:無線網路連線 (N4000 snw1 和 N7000 snw1 型號) ZHTW**

**附註:**N4000 snw1 和 N7000 snw1 型號依預設可支援無線網路連線。

在設定無線網路連線之前,請先確認無線存取點運作正常。確定掃描器、路由器和電腦皆已開啟電源,而且電腦也已連接至您要將 掃描器連接到的同一個無線網路。

**附註:**請勿將 USB 或網路電纜連接至掃描器。

使用觸控螢幕控制面板來設定無線網路連線:

- 1. 從控制面板完成初始的語言設定。
- 2. 在收到提示時,從可用的無線網路清單中選取您的網路名稱,或者輸入上述清單未列出的網路名稱。
- 3. 使用鍵盤輸入複雜密碼,然後點選 Enter 按鈕。
- 4. 等待掃描器建立網路連線。如果這時網路連線仍未建立,請多等待幾分鐘,然後再試一次。

#### EN **Option 3: Wired (LAN) network connection (N4000 snw1 and N7000 snw1 models)**

**NOTE:** Do not connect the USB cable to the scanner,

- 1. Connect the network cable to the LAN port on the back of the scanner. Wait a few minutes for the scanner to acquire a network address.
- 2. Finish initial language setup on the control panel.
- 3. Once the network connection is established, the Wired (LAN)  $\frac{p}{\ln\Delta}$ icon appears at the top left corner of the Home screen.

#### 选项 3:有线 (LAN) 网络连接 ( N4000 snw1 和 N7000 snw1 型号 ) **ZHCN**

**注:**请勿将 USB 电缆连接到扫描仪。

1. 将网络电缆连接到扫描仪背面的 LAN 端口。等待几分钟以供扫描仪获取网络地址。

2. 在控制面板上完成初始语言设置。

3. 建立网络连接后, 主屏幕左上角即显示有线 (LAN) 品,图标。

### ID **Opsi 3: Sambungan jaringan berkabel (LAN) (model N4000 snw1 dan N7000 snw1)**

**CATATAN:** Jangan sambungkan kabel USB ke pemindai,

- 1. Sambungkan kabel jaringan ke port LAN di bagian belakang pemindai. Tunggu beberapa menit agar pemindai mendapatkan alamat jaringan.
- 2. Selesaikan pengaturan awal bahasa pada panel kontrol.
- 3. Setelah sambungan jaringan ditetapkan, ikon Berkabel (LAN) 日出向muncul di sudut kiri atas layar Beranda.

### KO **옵션 3: 유선(LAN) 네트워크 연결(N4000 snw1 및 N7000 snw1 모델)**

**참고:** USB 케이블을 스캐너에 연결해서는 안 됩니다.

- 1. 네트워크 케이블을 스캐너 후면에 있는 LAN 포트에 연결합니다. 스캐너에서 네트워크 주소를 받을 때까지 몇 분 기다립니다.
- 2. 제어판에서 초기 언어 설정을 완료합니다.
- 3. 네트워크 연결이 설치되면, 유션(LAN) 日 D<br>3. 네트워크 연결이 설치되면, 유션(LAN) 日中 아이콘이 홈 화면의 왼쪽 상단 모서리에 나타납니다.

# ี ตัวเลือก 3: การเชื่อมต่อเครือข่ายแบบใช้สาย (LAN) (รุ่น N4000 snw1 และ N7000 snw1)

**หมายเหต:** ห้ามเชื่อมต่อสายเคเบิล USBไปยังสแกนเนอร์

- 1. ต่อสายเคเบิลเครือข่ายเข้ากับพอร์ท LAN ที่ด้านหลังของสแกนเนอร์ รอสองสามนาที เพื่อให้สแกนเนอร์รับแอดเดรสเครือข่าย
- 2. ตั้งค่าภาษาครั้งแรกบนแผงควบคมให้เสร็จสิ้น
- \_\_.<br>3. เมื่อจัดตั้งการเชื่อมต่อเครือข่ายแล้วไอคอนแบบใช้สาย (LAN) <del>LILI</del> จะปรากฏมุมบนซ้ายของหน้าจอ Home

#### **選項 3:有線 (LAN) 網路連線 (N4000 snw1 和 N7000 snw1 型號)** ZHTW

**附註:**請勿將 USB 電纜連接至掃描器。

- 1. 將網路電纜連接至掃描器背面的 LAN 連接埠。等待幾分鐘,讓掃描器取得網路位址。
- 2. 從控制面板完成初始的語言設定。
- 3. 當網路連線建立後,「首頁」畫面的左上角將出現有線 (LAN) 日日 圖示。

6

EN

**THE** 

#### **Download and install software from scanner support website**

- 1. Go to www.hp.com/support.
- 2. Select Software and Drivers.
- 3. Download the software for your scanner model and operating system.
- 4. Launch the software file from the folder where the file was saved.
- 5. Follow the onscreen instructions to install the software.
- 6. When prompted to select a connection type, select the appropriate option for the connection you made in the previous step.

#### **从扫描仪支持网站下载并安装软件** ZHCN

- 1. 访问 www.hp.com/support。
- 2. 选择软件和驱动程序。
- 3. 下载适用于您的扫描仪型号和操作系统的软件。
- 4. 从保存软件文件的文件夹中启动该文件。
- 5. 按照屏幕上的说明安装该软件。
- 6. 提示选择连接类型时, 选择在上一步中建立的连接的相应选项。

### **Download dan instal perangkat lunak dari situs web dukungan pemindai**

- 1. Masuk ke www.hp.com/support.
- 2. Pilih Software and Drivers (Perangkat lunak dan Driver).
- 3. Download perangkat lunak untuk model pemindai dan sistem operasi Anda.
- 4. Jalankan file perangkat lunak dari folder tempat menyimpan file.
- 5. Ikuti petunjuk di layar untuk menginstal perangkat lunak.
- 6. Bila diminta untuk memilih jenis sambungan, gunakan pilihan yang tepat untuk jenis sambungan yang Anda lakukan di langkah sebelumnya.

## **소프트웨어를 스캐너 지원 웹 사이트에서 다운로드**

- 1. www.hp.com/support로 이동합니다.
- 2. 소프트웨어 및 드라이버를 선택합니다.
- 3. 해당 스캐너 모델 및 운영 체제용 소프트웨어를 다운로드합니다.
- 4. 파일이 저장된 폴더에서 소프트웨어 파일을 실행합니다.
- 5. 화면의 지시에 따라, 소프트웨어를 설치합니다.
- 6. 연결 유형을 선택하도록 메시지가 표시되면, 전단계에서 설치한 연결의 적절한 옵션을 선택합니다.

### ้ ดาวน์โหลดและติดตั้งซอฟต์แวร์จากเว็ปไซต์สนับสนุนสแกนเนอร์

- 1. ไปที่ www.hp.com/support
- 2. เลือก Software and Drivers (ซอฟต์แวร์และไดรเวอร์)
- 3. ดาวน์โหลดซอฟต์แวร์สำหรับรุ่นสแกนเนอร์และระบบปฏิบัติการของคุณ
- 4. เปิดไฟล์ซอฟต์แวร์จากโฟลเดอร์ที่บันทึกไฟล์ไว้
- 5. ทำตามคำแนะนำบนหน้าจอเพื่อติดตั้งซอฟต์แวร์
- . 6. เมื่อพรอมต์ให้เลือกประเภทของการเชื่อมต่อโปรดเลือกตัวเลือกที่เหมาะสมสำหรับการเชื่อมต่อที่คณทำในขั้นก่อนหน้า

#### **從掃描器支援網站下載軟體並進行安裝** ZHTW

- 1. 移至 www.hp.com/support。
- 2. 選取軟體和驅動程式。
- 3. 下載適合您所使用掃描器型號和作業系統的軟體。
- 4. 從儲存這個軟體檔案的資料夾中, 啟動軟體檔案。
- 5. 依照螢幕上的指示,安裝軟體。
- 6. 在出現選擇連線類型的提示時,根據您在先前步驟所做連線選擇適合的選項。

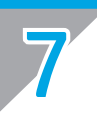

**CHI** 

**ID** 

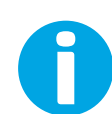

EN For more information, refer to the scanner User Guide, or visit www.hp.com/support.

有关详细信息,请参阅扫描仪《用户指南》,或访问 www.hp.com/support。 **ZHCN** 

ID Untuk informasi lebih lanjut, lihat Pedoman Pengguna pemindai , atau kunjungi www.hp.com/support.

- KO 자세한 내용은 스캐너 사용 설명서를 참조하거나 www.hp.com/support를 방문하십시오.
- ี สำหรับข้อมูลเพิ่มเติม โปรดดูคู่มือผู้ใช้ หรือเยี่ยมชม www.hp.com/support TH<sub>1</sub>
- 如需詳細資訊,請參閱掃描器的《使用者指南》,或者造訪 www.hp.com/support。 ZHTW

© Copyright 2020 HP Development Company, L.P.

Reproduction, adaptation or translation without prior written permission is prohibited, except as allowed under the copyright laws.

The information contained herein is subject to change without notice.

The only warranties for HP products and services are set forth in the express warranty statements accompanying such products and services. Nothing herein should be construed as constituting an additional warranty. HP shall not be liable for technical or editorial errors or omissions contained herein.

#### **Trademark Credits**

Windows® is a U.S. registered trademark of Microsoft Corporation. macOS is a trademark of Apple Inc., registered in the U.S. and other countries.

#### **Regulatory Information**

Additional regulatory information about your scanner can be found in the Warranty and Legal Guide.

Regulatory Model Identification Number: For regulatory identification purposes your product is assigned a Regulatory Model Number. This regulatory number should not be confused with the marketing name or product number.

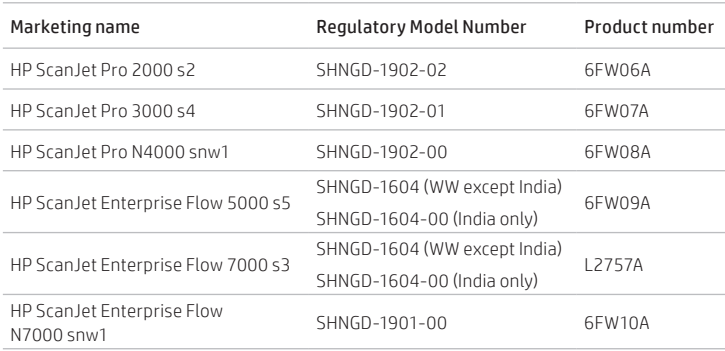

© Copyright 2020 HP Development Company, L.P. 未经事先书面许可,严禁进行任何形式的复制、改编或 翻译,除非版权法另有规定。 此处包含的信息如有更改,恕不另行通知。 此类产品和服务附带的保修声明中明确规定了 HP 产品 和服务的所有保修事项。不得将本文的任何内容视为构 成附加保修。HP 不对本文档中的技术错误、编辑错误 或遗漏承担责任。 Edition 1, 4/2020

#### 商标说明

Windows®是 Microsoft Corporation 在美国的注册商标。 macOS 是 Apple Inc. 在美国和其他国家/地区的注册商 标。

#### 管制信息

可在《保修和法律指南》中找到有关扫描仪的其他管制 信息。

管制型号标识号:出于管制识别用途,向您的产品分配 了管制型号。不应将此管制编号与营销名称或产品编号 混淆。

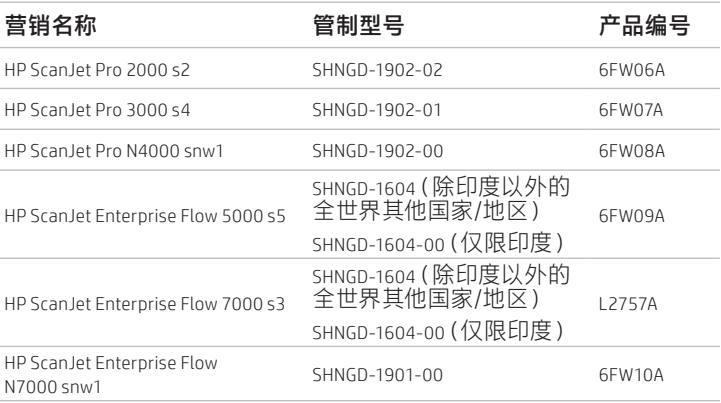

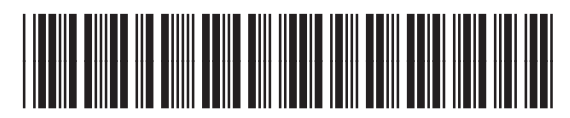

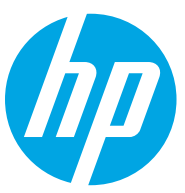